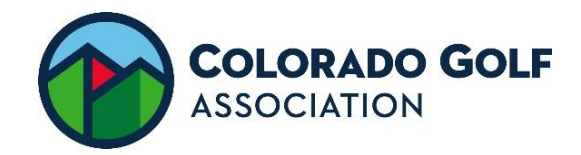

## **VOLUNTEERHUB HOW TO GUIDE**

## **CREATE AN ACCOUNT**

1. Navigate to CGA Volunteer Center at Coloradogolf.org

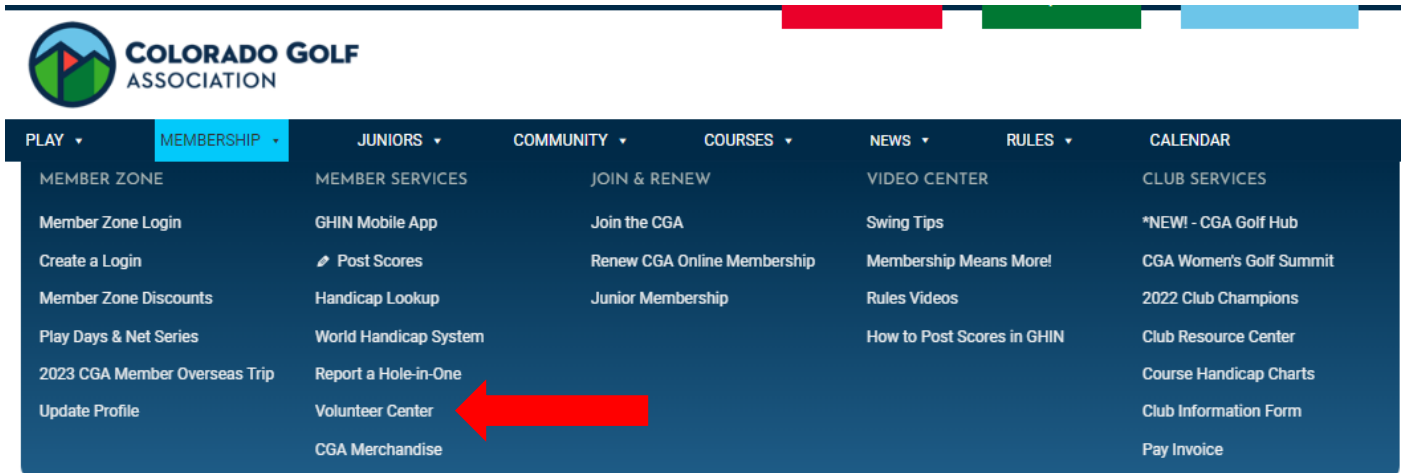

Once in Volunteer Center Navigate to Rules Volunteer section, and click on event sign-up. This is where VolunteerHub Login Page will be located.

#### $\land$  RULES VOLUNTEERS

## **Event Sign-Up**

2023 Event Sign-Up: Utilize VolunteerHub to sign up as a rules referee for a CGA event.

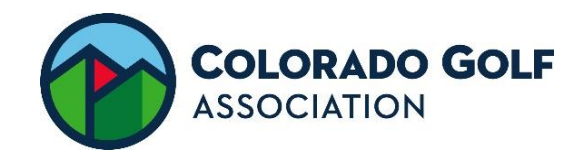

2. Click "Create New Account".

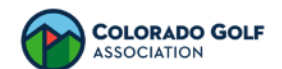

#### Welcome to the Colorado Golf Association **Volunteer Portal!**

In order to view events you must register/sign in. If you are interested in becoming a rules referee or if you have any questions, please contact bvasa@coloradogolf.org. Note: When creating a profile you will be asked to submit information for a

background check.

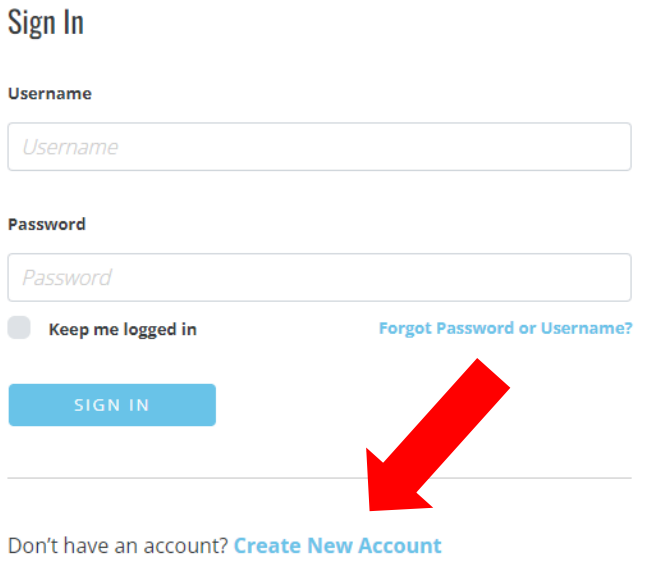

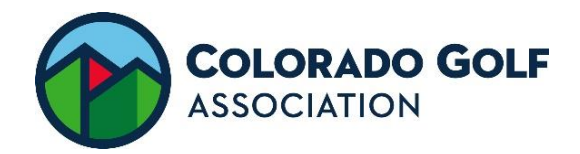

3. Create a Username and Password of your choosing. Click Next.

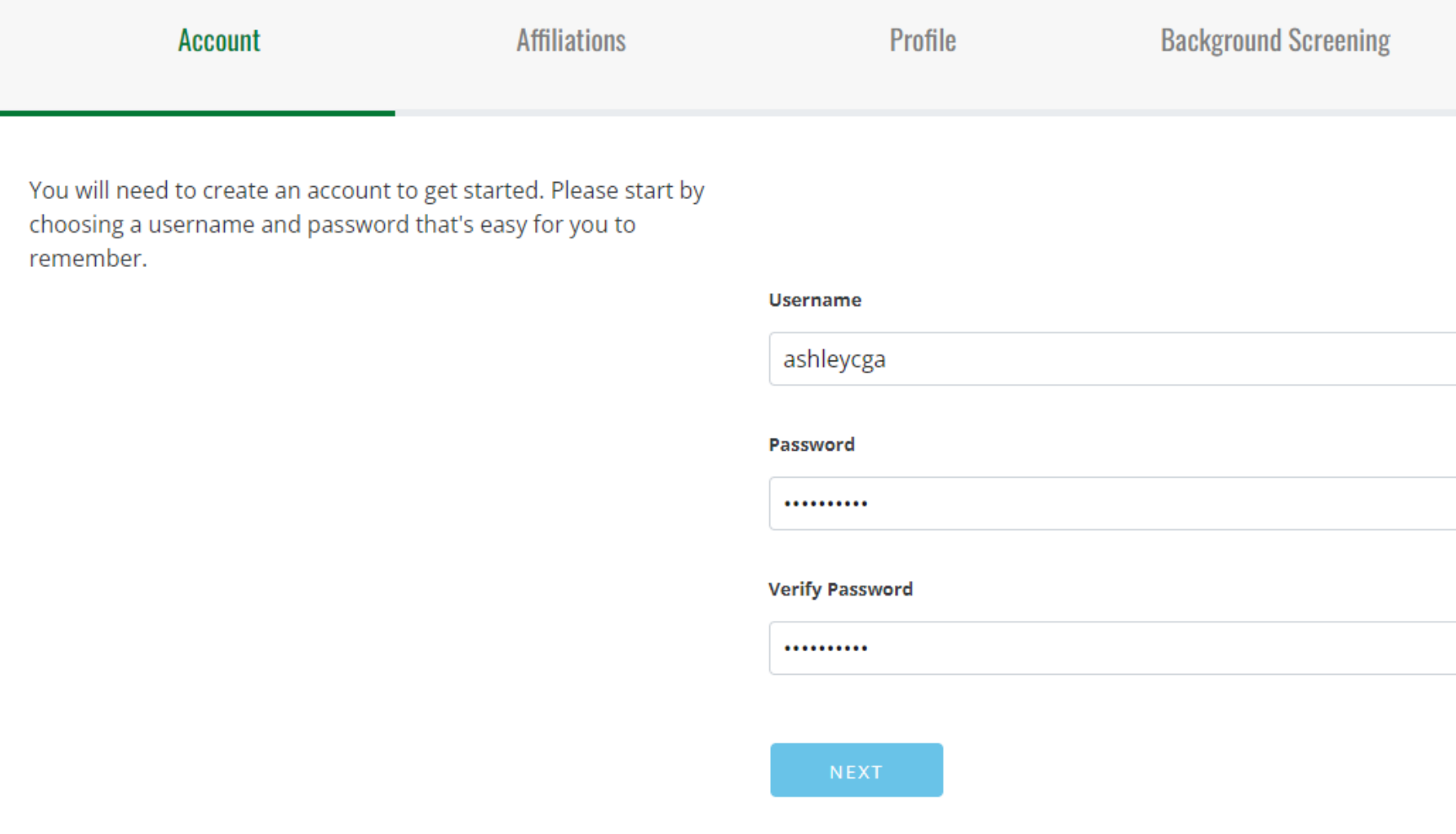

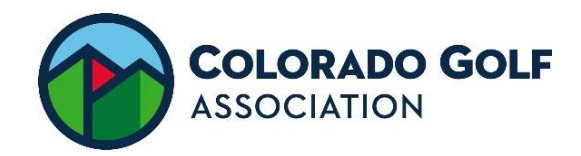

4. If these options apply, check the box. Click next.

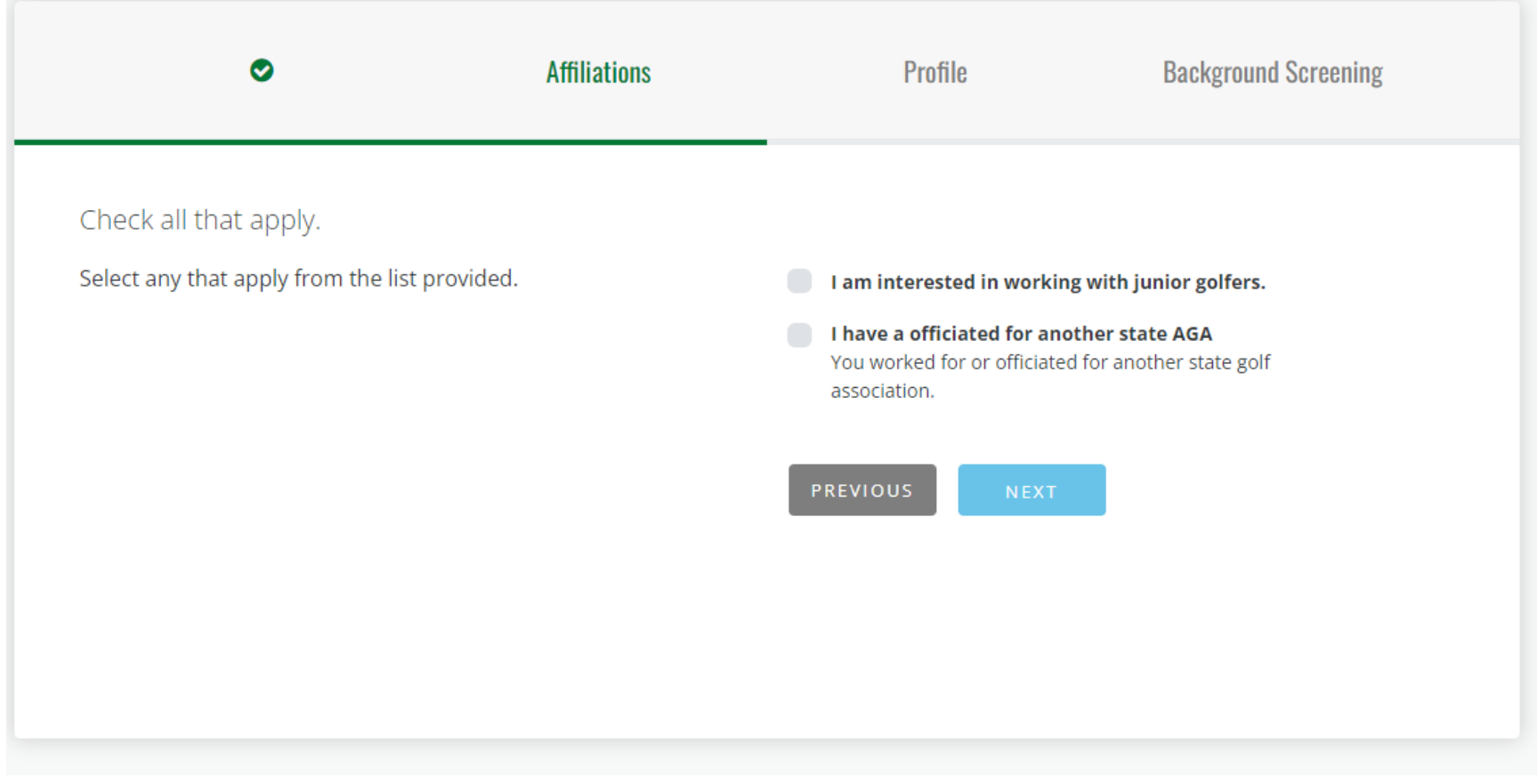

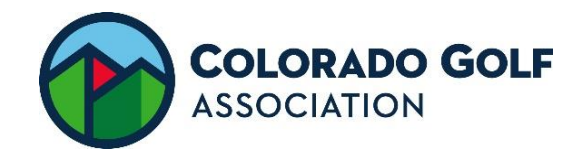

5. Complete the form (you only have to fill this information out the first time!). Click Next.

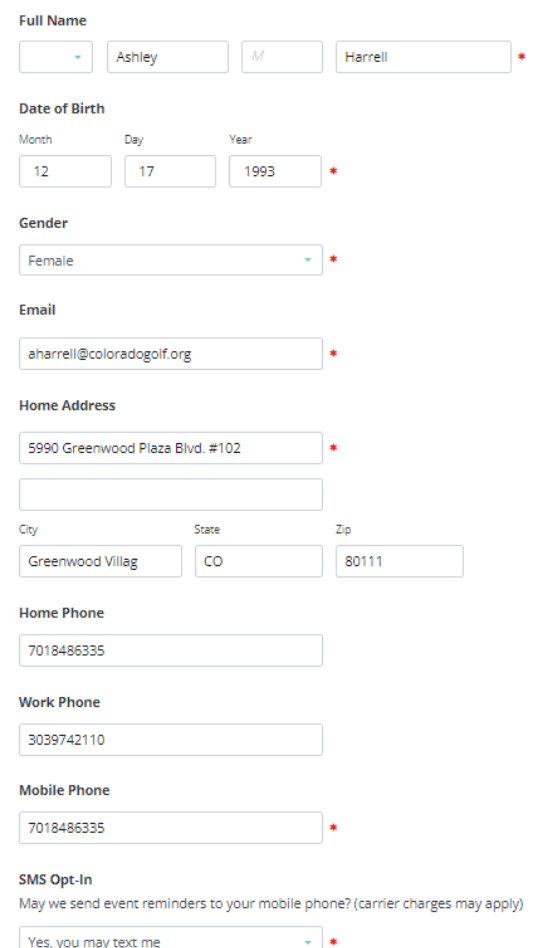

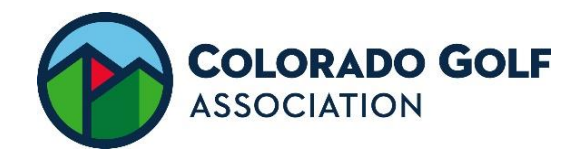

6. Click Initiate Background Check. You'll be locked out until…you'll receive an email when eligible. 3-4 days.

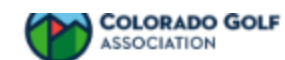

### **Background Check Required**

You're almost finished! Before you may begin signing up for volunteer opportunities, you must complete a background check by clicking on the "Initiate Background Check" button. You will then be taken to a third-party site and asked to re-enter some basic information to verify your identity.

Once you receive an email notifying you that your background check is approved, you will be able to sign up for events.

#### **SIGN UP FOR EVENTS**

**\*You will not be able to do this until your background check is approved (3-4 days after background check is initiated)**

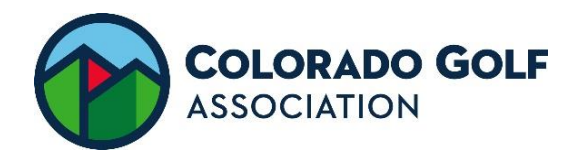

7. Go to VolunteerHub and log in using the log in and password you created while creating an account (this is in CGA volunteer center as well). Click Sign In.

# Sign In

### **Welcome to the Colorado Golf Association Volunteer Portal!**

In order to view events you must register/sign in. If you are interested in becoming a rules referee or if you have any questions, please contact bvasa@coloradogolf.org. Note: When creating a profile you will be asked to submit information for a

background check.

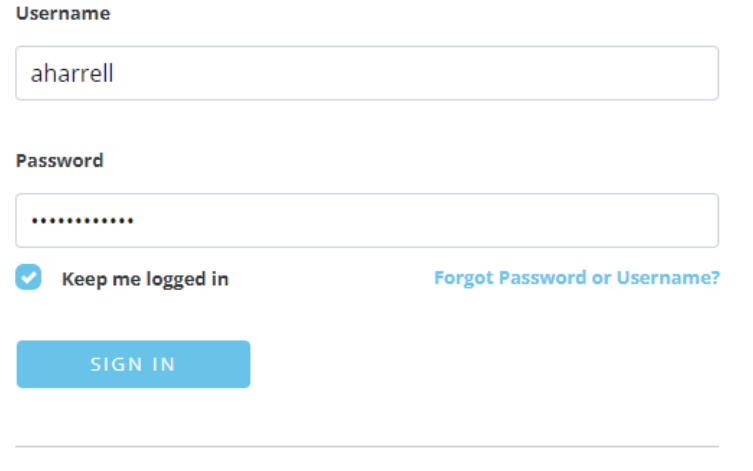

Don't have an account? Create New Account

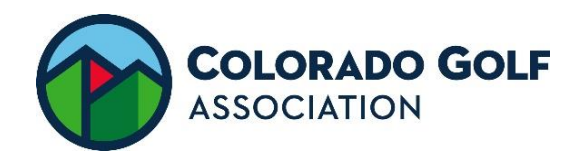

8. Select Sign Up for the event you wish to register for.

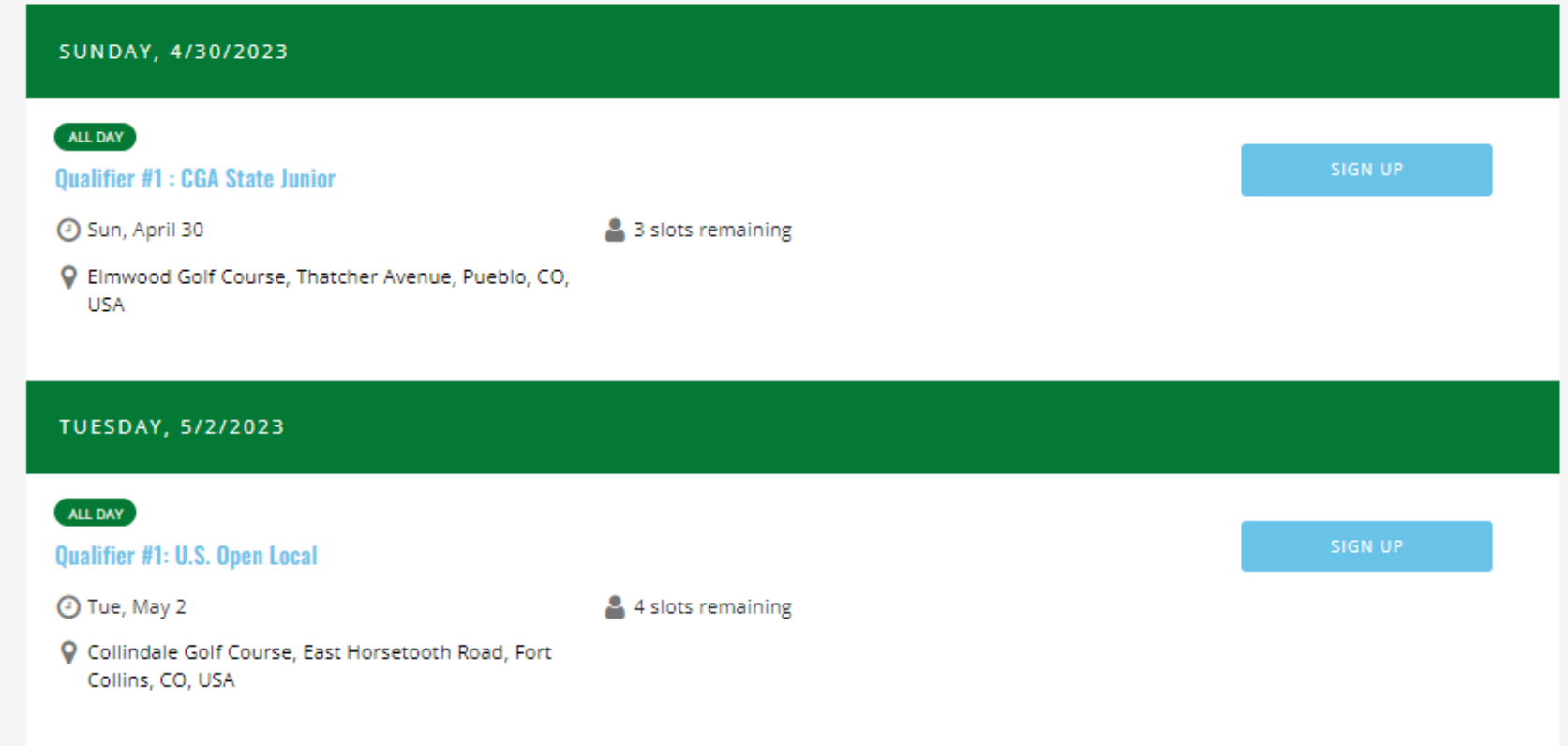

- 9. Fill out the required information. (You'll only need to do this one time) Click Next.
- 10. Acknowledge the waiver and expectation forms (You'll only need to do this for the first event you register for). Click next.
- 11. Click finish.
- 12. You will receive a confirmation email and a reminder email three days before the event.

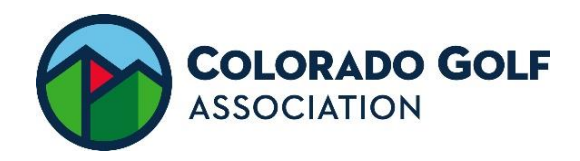

#### **THINGS TO KNOW**

**1.** Click on the name of the event to see who else is registered.

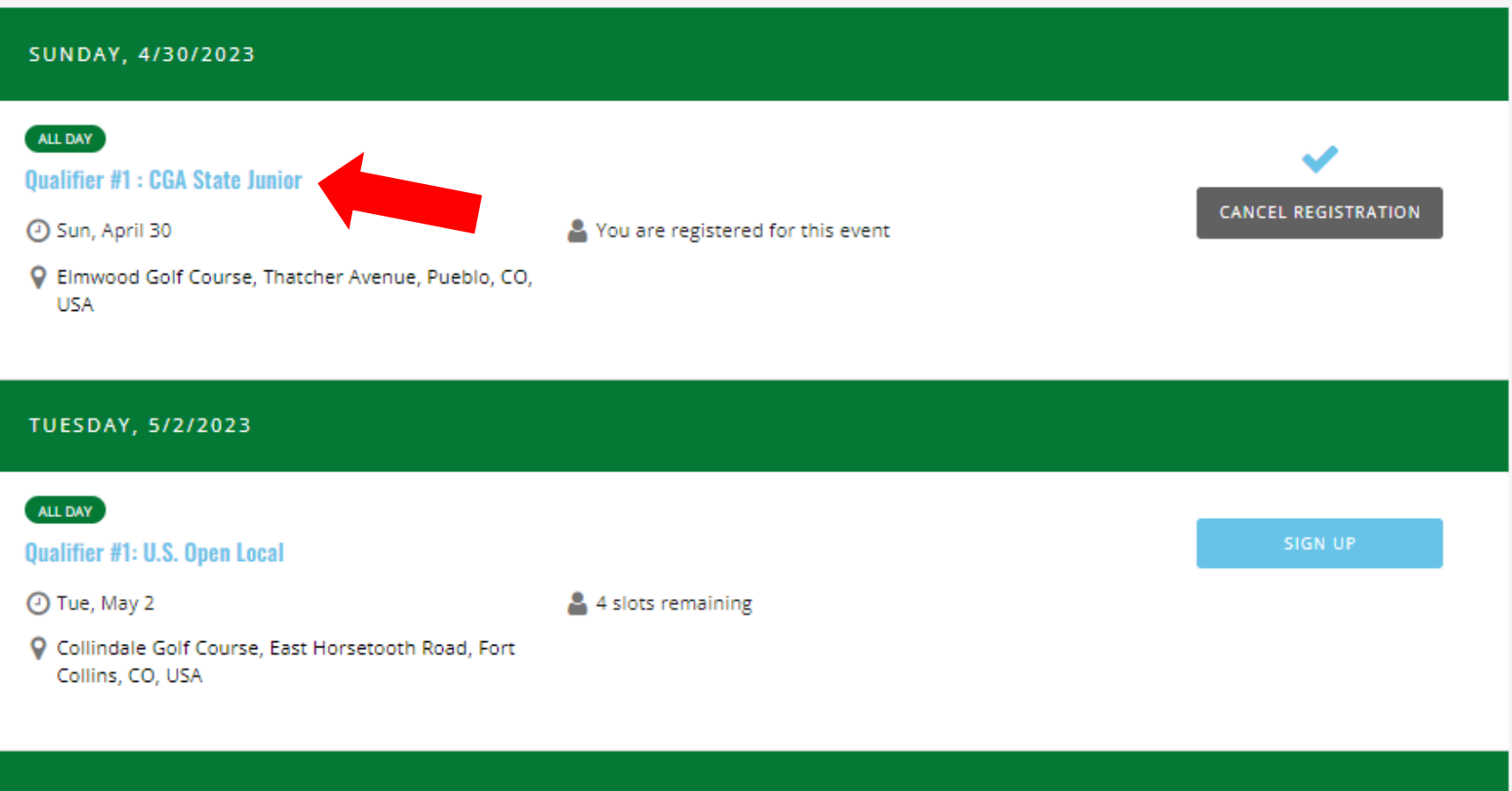

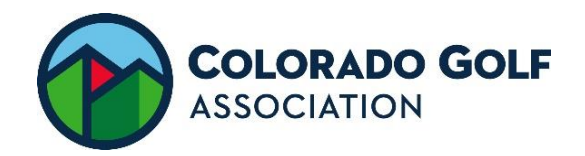

**2.** To see the events you registered for, click on "My Schedule" on the top of the screen.

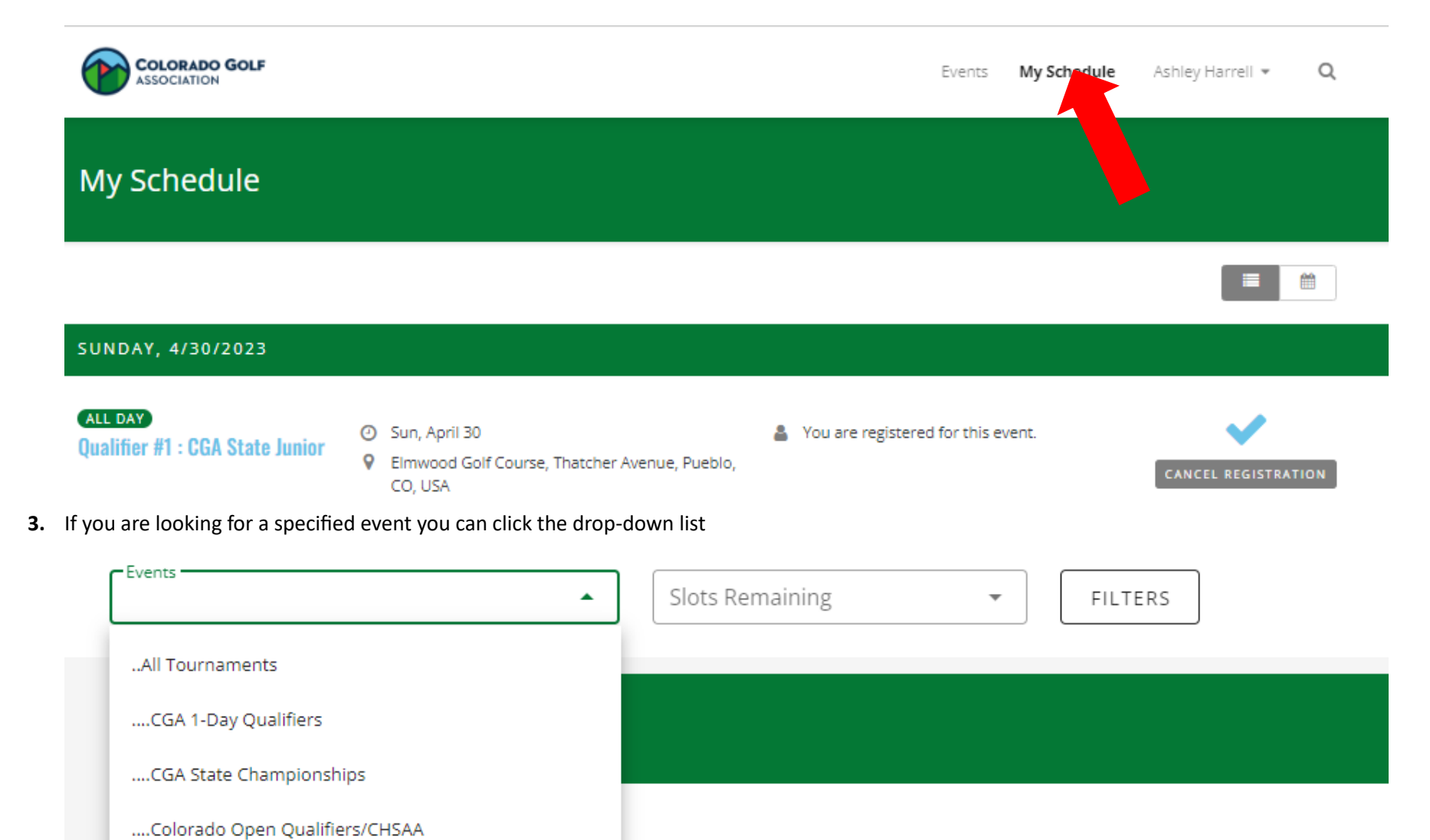

....USGA Qualifiers